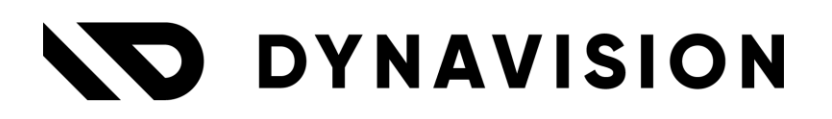

# Documentation: **NP Retail Connector**

Document version: 23.0.5 Date: 15/03/2024 Author: Dynavision Product Team

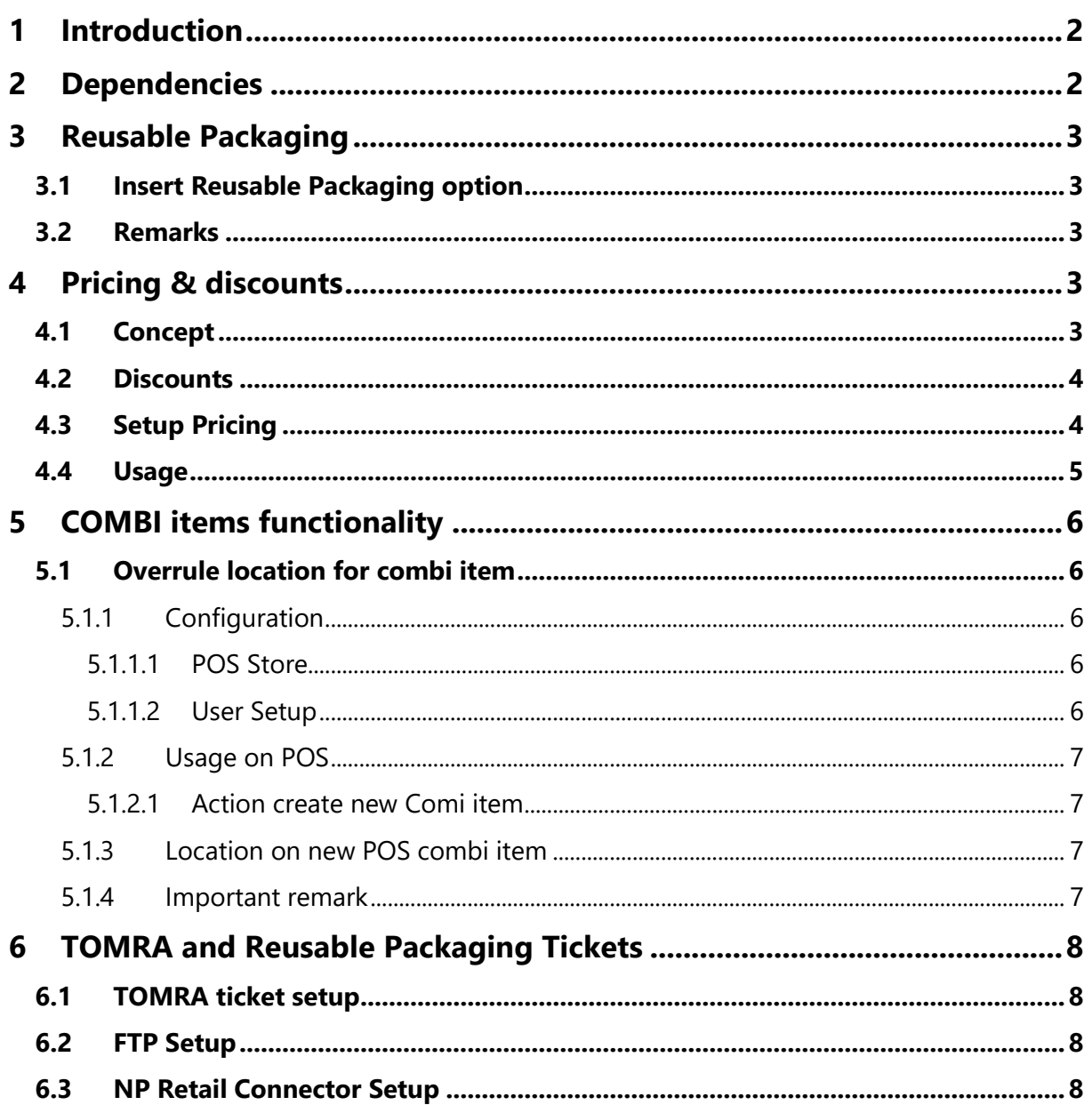

# <span id="page-2-0"></span>**1 Introduction**

Welcome to the official NP Retail Connector manual.

Combine the power of Dynavision Apps with the point-of-sales solution NP Retail.

This connector will make the functionalities available from following Dynavision Apps (if they are also installed on the environment):

#### **Dynavision Reusable Packaging**

- Automatically insert linked Reusable Packaging on the NP Retail POS (e.g. empties for the beverage market).
- Import Reverse Vending Machine Vouchers (e.g. TOMRA) from FTP server and convert into NP Retail Vouchers.
- Convert Reusable Packaging Vouchers into NP Retail Vouchers.

#### **Dynavision Advanced Pricing**

• Use the hierarchical pricing on the NP Retail POS.

These functionalities are seamlessly integrated with the NP Retail POS setup, for easy configuration and usage.

# <span id="page-2-1"></span>**2 Dependencies**

The NPR POS Connector has dependencies on NP Retail and on the Dynavision Connect application.

For setup and usage of NP Retail POS we refer to the [NP Retail POS documentation.](https://npretaildocs.z6.web.core.windows.net/retail/gettingstarted/intro.html)

# <span id="page-3-0"></span>**3 Reusable Packaging**

### <span id="page-3-1"></span>**3.1 Insert Reusable Packaging option**

On the POS Store Card and the POS Unit Card, the option **Insert Reusable Packaging** is added.

This option indicates if the Reusable packaging needs to be added to the POS ticket when an item is added with linked Reusable packaging.

The setting on the POS Store Card will be transferred to the created POS Units on which the **POS Store Code** is added.

This option can be set on the unit card itself. This setting will overrule the POS Store Card setting.

If the option **Insert Reusable Packaging** is enabled, the Reusable packaging items will be automatically added to the POS ticket when an item is added with linked reusable packaging. No extra configuration is needed.

When adding the reusable packaging to the lines of the POS, the price of the Reusable packaging items (Fixed or Free) will be searched in the system. The Sales Price Lists that have been set up for the items will be taken into account and the price set on the item card. The discounts will be set to 0.

### <span id="page-3-2"></span>**3.2 Remarks**

- In order to make sure that the discount entered on the POS is not applied on the Reusable Packaging items, make sure that the option **Custom Discount Blocked** is enabled on the items. This field can be found under the tab **Prices & Sales**.
- When the Unit of Measure is changed for the item on the POS,

# <span id="page-3-3"></span>**4 Pricing & discounts**

In order to use the Dynavision Price Calculation Method **FindDynavisionPrice**, a Dynavision Publisher is provided. This is available via the POS Pricing Profile (instead of the default "FindBestRetailPrice").

# <span id="page-3-4"></span>**4.1 Concept**

Within Dynavision Advanced Pricing, there is an additional pricing calculation method, **hierarchical**, based on the standard Business Central interface.

It can be set per Customer, therefore, a context Customer is needed to always use a correct price calculation when using the functionality FindDynavisionPrice.

### <span id="page-4-0"></span>**4.2 Discounts**

Dynavision Advanced Pricing offers the possibility to define different kinds of discounts for items on the Price lists. These discounts can be used in the NPR POS by enabling the discount option in the **Discount Prio List**.

- **1.** Choose the Search icon, enter **Discount Prio List**, and choose the related link.
- **2.** By default, the Dynavision Advanced Pricing option will be noted on the lines. This option will be disabled by default. **Enable** the option for table ID **71177052 ESCT Dynavision Discount**.
	- *a. Remark: the Discount priority list will define the order in which the discounts are calculated and noted on the NPR POS Unit. The system will run through the lines 1-… and the last discount that is calculated will be noted on the lines.*

### <span id="page-4-1"></span>**4.3 Setup Pricing**

- **1.** Choose the Search icon, enter **POS Pricing Profiles**, and choose the related link.
- **2.** Choose the action **New** to add a new POS Pricing Profile.

### **a. Code**

Choose a unique identifier or code for the profile.

#### **b. Description**

Specifies the description of the profile.

#### **c. Customer Discount Group**

Specifies the customer groups assigned to this price profile, in order to apply customized discounts based on group membership.

#### **d. Customer Price Group**

Specifies the link from this price profile to a specific customer price group, allowing tailored pricing for different customer segments.

#### **e. Item Price Function**

- Select the Item Price Function **FindDynavisionPrice**.
	- *i.* Note that using the three dots, it is possible to click through the list of the available functions. *This is a filtered view, remove the existing filters for fields Publisher Object Type and Publisher Object ID to find the relevant function.*
- **3.** Close the screens, choose the Search icon, enter **POS Unit List**, and choose the related link.
- **4.** Select the **POS Unit** that needs to be edited, and choose **Edit**.
- **5.** Navigate to the **Profiles Tab**.

#### **a. POS Pricing Profile**

Enter the created profile in this field.

- **6.** Navigate to the **Dynavision Tab**.
	- **a. Customer No.**

Select the Customer No. that is used to perform the Dynavision Price Calculation. This is relevant if multiple POS Units are set up for the same store.

**b. Customer Name** Displays the name of the customer that is selected.

*Remark: the display of the customer is conditional, only if a POS Pricing Profile of type "FindDynavisionPrice" is set on the POS Unit, then it is possible to specify the customer. If there is no "FindDynavisionPrice", then the customer cannot be configured.*

### <span id="page-5-0"></span>**4.4 Usage**

If FindDynavisionPrice is set up through the POS Pricing Profile, on an NPR POS Sale, the price is not determined through the standard NPR operation, but through the FindDynavisionPrice operation.

For this purpose, whenever an adjustment is made on NPR Pos Sales, a Price Simulation is subsequently created in Business Central for the selected Customer.

Trough the lines of the simulation, the price and discount is then determined for the item according to the price logic set on the Customer (price calculation method / price group / discount group / ...).

There are two scenarios:

- No customer is selected on **NPR Pos Sales**: the customer set on the **POS Unit** is used.
- A customer selected on **NPR Pos Sales**: the customer of the **NPR POS Sales** is used.

Other parameters that are taken into account in the price calculation:

- General Business Accounting Group,
- VAT Business booking group, and
- Including/Excluding VAT

For the FindDynavisionPrice functionality, these settings from the **NPR POS Sales** are used on the simulation.

This means that the customer's settings are overruled by those of the NPR Pos Sales.

# <span id="page-6-0"></span>**5 COMBI items functionality**

*Remark: these actions are available when Dynavision Trade is installed for the tenant.*

### <span id="page-6-1"></span>**5.1 Overrule location for combi item**

When there are multiple shop locations, each with their own Location set up for the selling of Combi items, there is a functionality added to the POS to overrule the default location that is set for the combi items.

When there are combi items sold from that POS, and the option is set, the location for the combi item, set up in the Combi Iten Setup, will be overruled by the location of the shop where the POS is located.

### <span id="page-6-2"></span>**5.1.1 Configuration**

Make sure that following information is set up correctly. This information will be used to fetch the location that will overrule the default location of combi items, set on the Combi Item Setup page

### <span id="page-6-3"></span>**5.1.1.1 POS Store**

Make sure that the **Location Code** is configured correctly on the POS Store card for the different POS stores. This location will be used when overruling the default Combi item Location from the POS.

Set up the **POS units** that are available for the POS Store. Make sure the **POS Store Code** is filled in with the correct POS Store.

### <span id="page-6-4"></span>**5.1.1.2 User Setup**

Make sure that the User setup is filled in with the correct information. This means, that the Pos Unit No. contains the necessary POS Unit no. for the user.

The action to overrule the location will fetch the pos unit no for the user, and will then fetch the location from the linked POS Unit.

### <span id="page-7-0"></span>**5.1.2 Usage on POS**

After setting up the needed information, navigate to the **POS** for the user.

#### <span id="page-7-1"></span>**5.1.2.1 Action create new Comi item**

In order to easily create a Combi item from the POS, there is an action added that can be added to the POS terminal.

- 1. In the **POS** go into **Configuration mode** by choosing the gear icon.
- 2. Click on the location (empty space or existing button to overwrite) where the extra button needs to be configured.
- 3. Choose **Edit** and specify the Caption(s) for the action button on the POS.
- 4. In the field **Action**, choose **Other**. A page opens with the **POS Actions**.
- 5. Choose the action Code **ESCT\_COMBI\_ITEM.**
- 6. Choose the action **Save** to add the button with the action to the POS.
- 7. Choose **Save** on the configuration ribbon on the page and close the configuration mode.

When the button is selected on the POS unit, the New Combi Item Card will be opened, with the location from the POS Unit. In this card, specify the combi parameters as explained in the Dynavision Trade manual.

### <span id="page-7-2"></span>**5.1.3 Location on new POS combi item**

When adding a new Combi item from the POS, the location of the new Combi item will automatically be filled in with the location set on the POS Store for the selected POS unit for the user.

### <span id="page-7-3"></span>**5.1.4 Important remark**

When the location for the combi item was overruled in the POS, and the POS is not correctly closed, meaning that the user did not log out, but just closed the page, the overrule location of the POS is still set for the session.

This means that, when a new combi item is created from the Combi Item list page, the location will still be default set to the POS location.

# <span id="page-8-0"></span>**6 TOMRA and Reusable Packaging Tickets**

In consultation with Navipartner, it was decided to use RETAIL VOUCHERS as a substitute TOMRA and reusable packaging tickets.

Both options can be used independently, or both simultaneously.

These vouchers can then be used as a payment method at the POS.

### <span id="page-8-1"></span>**6.1 TOMRA ticket setup**

*Only the TOMRA process flow based on TXT files on an FTP server is currently implemented. The process using barcode or using API's are not supported.*

- **1.** Choose the Search icon, enter **Retail Voucher Types**, and choose te related link.
- **2.** Choose action **New** to create a new type.
- **3.** Fill in the necessary fields to set up the Retail Voucher Type.
- **4.** Make sure to fill in the field **Account No.** with the account that is set up for the TOMRA voucher processing. *Remark: it is best practice to create different Retail Voucher Types for each TOMRA system set up for the multiple stores. These types will use different general ledger accounts.*

### <span id="page-8-2"></span>**6.2 FTP Setup**

If TOMRA is used via FTP, navigate to the **FTP setup** page. Two FTP codes are required:

- A FTP request type **Move File**, direction **Export**.
- A FTP request type **Download File**, direction **Download**.

### <span id="page-8-3"></span>**6.3 NP Retail Connector Setup**

The TOMRA setup needs to be completed in the NP Retail Connector Setup. *Remark: currently only 1 setup is possible, e.g. no differentiation per shop.*

- **1.** Choose the Search icon, enter **NP Retail Connector Setup**, and choose the related link.
- **2.** Fill in the information in the **Vouchers tab**.
	- **a. Tomra Voucher Type** Specifies the Voucher Type used to import TOMRA vouchers.
		- **b. Reusable Packaging Voucher Type**

Specifies the Voucher Type used to import Reusable Packaging tickets.

- **3.** Choose the action **Create Tomra Voucher Job Queue Entry** to set up a job queue entry that will import TOMRA vouchers.
	- **a.** The Job queue entry can be cancelled by choosing the action **Cancel Tomra Vouchers Job Queue Entry.**
- **4.** Choose the action **Create Reusable Packaging Ticket Job Queue Entry** to create the job queue entry that will import Reusable Packaging tickets.

#### **a.** The Job queue entry can be cancelled by choosing the action **Cancel Reusable Packaging Ticket Job Queue Entry.**

The conversion of the TOMRA or Reusable Packaging Tickets to the Retail Vouchers is done through a codeunit that can be run periodically in task queue.

There is no report to run manually, but it is possible to manually start the task queue entry once.

Upon conversion, Retail Vouchers are created:

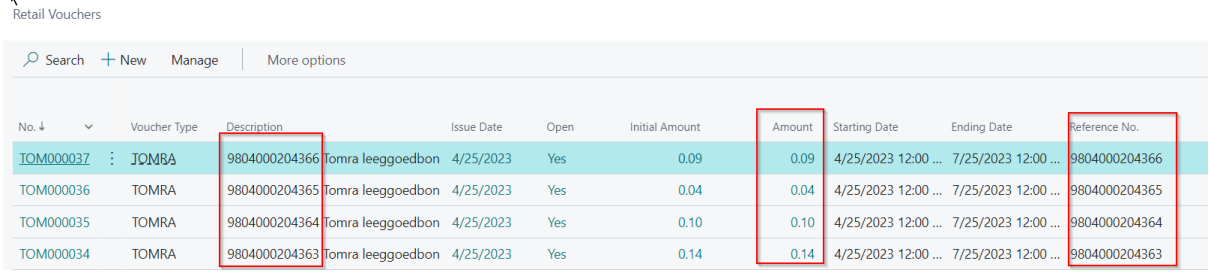

The barcode is transferred to the description and reference of the voucher, and the value is determined based on the imported ticket.

These Retail Vouchers can now be used in the POS.